Gainscha Network Inc.

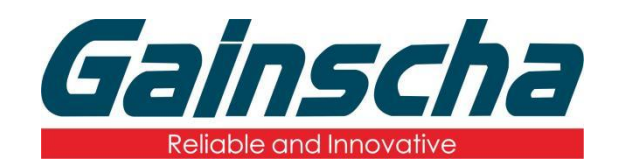

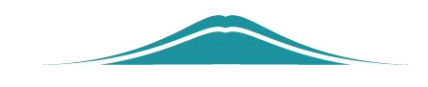

## **Netport Settings**

# 操作说明

User Guide

By Allen, January 17,2022

www.gainscha.com.tw

**2.** Press "Win + R" to enter "cmd" + "Enter"

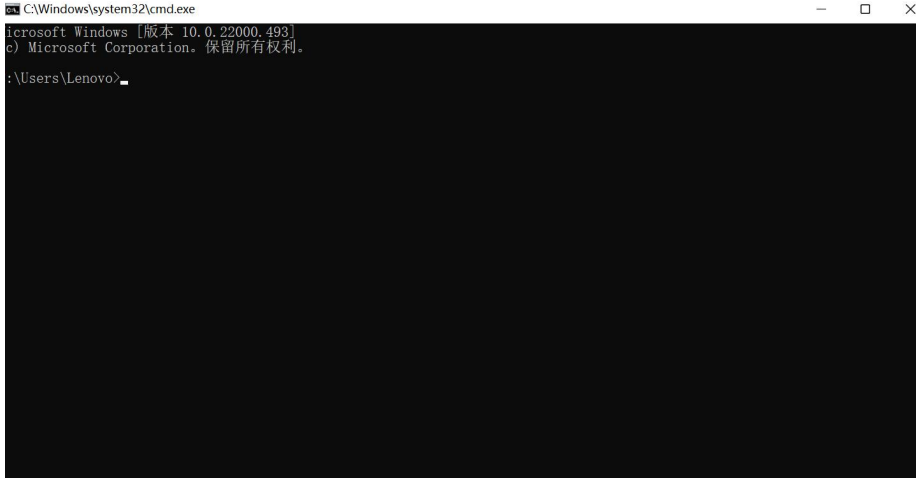

**3.** Enter "ipconfig" to query the computer's current IP.

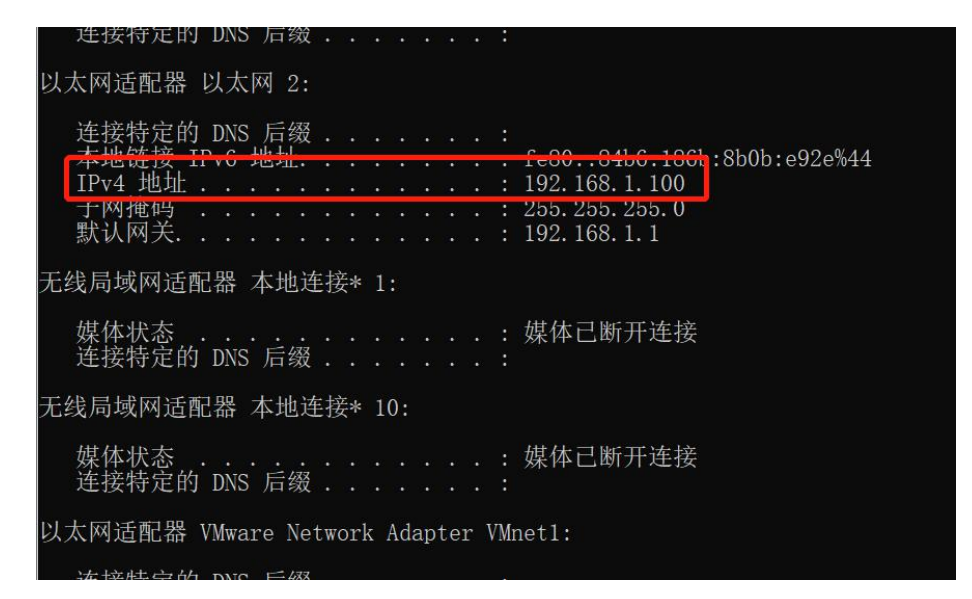

**4.** Find an IP address that does not conflict with the other devices.

Method: Example (ping 192.168.1.189) currently shows ping obstruction.Explain that the IP address does not conflict with other devices.

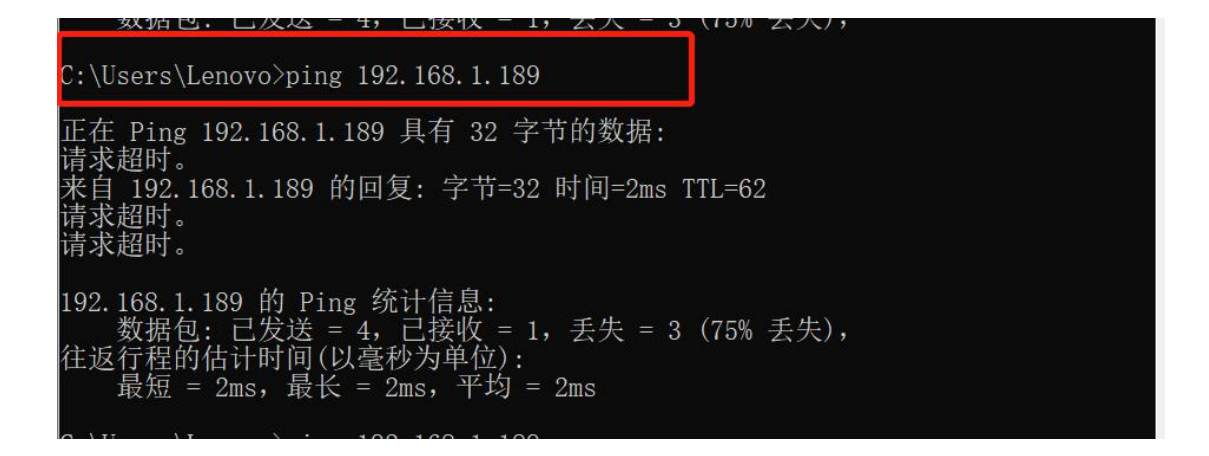

**5.** Open the 'PrinterUtility's to find the Network Port Settings

read.

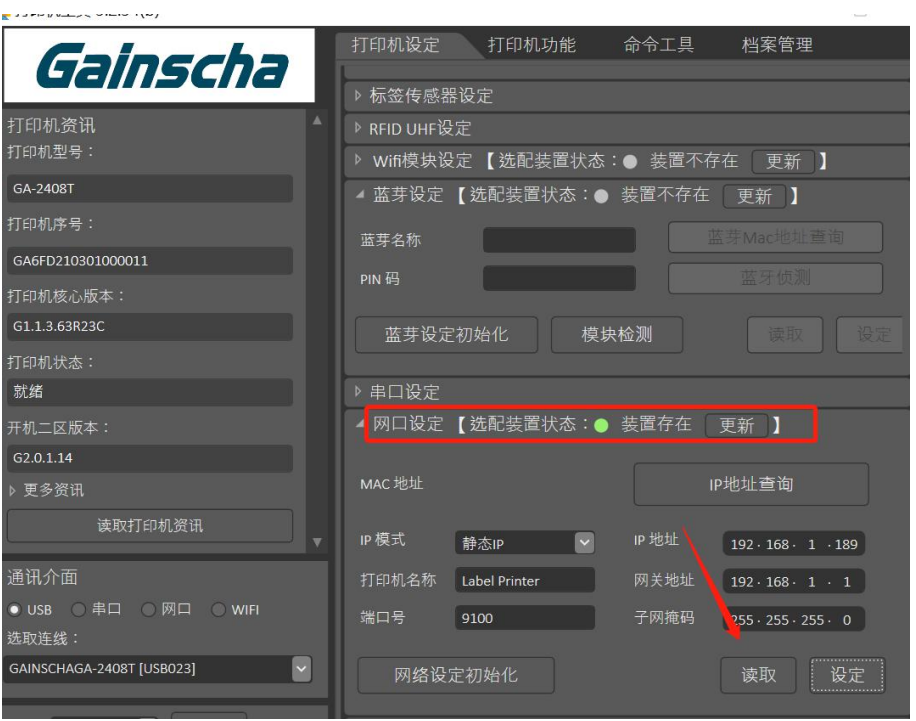

**6.** Modify the print IP address Note: 1. (The first three digits of the modified IP must be consistent with the top three digits of the computer IP; or an IP address just without ping)

> 2.(Gateway address and subnet mask must be consistent with the

www.gainscha.com.tw

#### ping IP address.)

**7.** Click on Settings to restart the printer.

**8.** Reenter to the query IP page, ping set by the IP

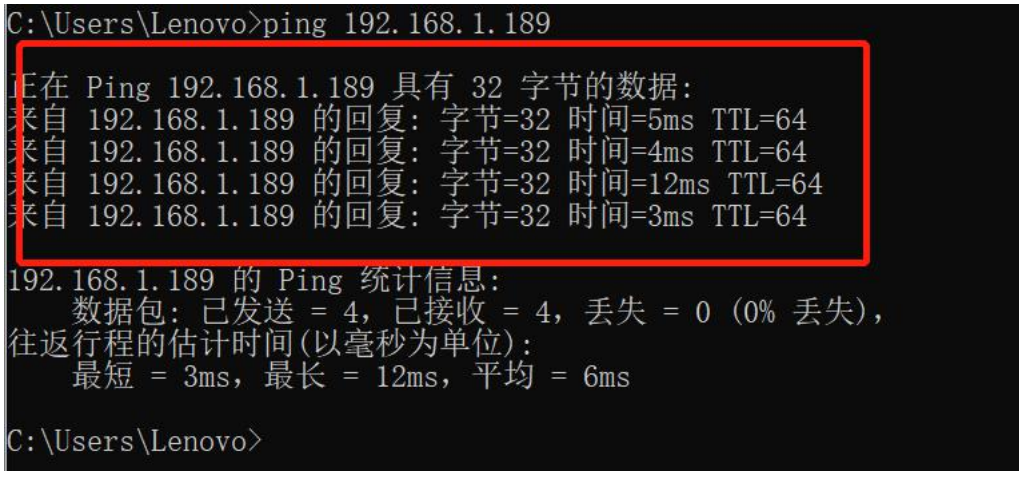

### **Note: (This display is IP address setting)**

**9.** Open PrinterUtility, select the Communication mode port

and Search

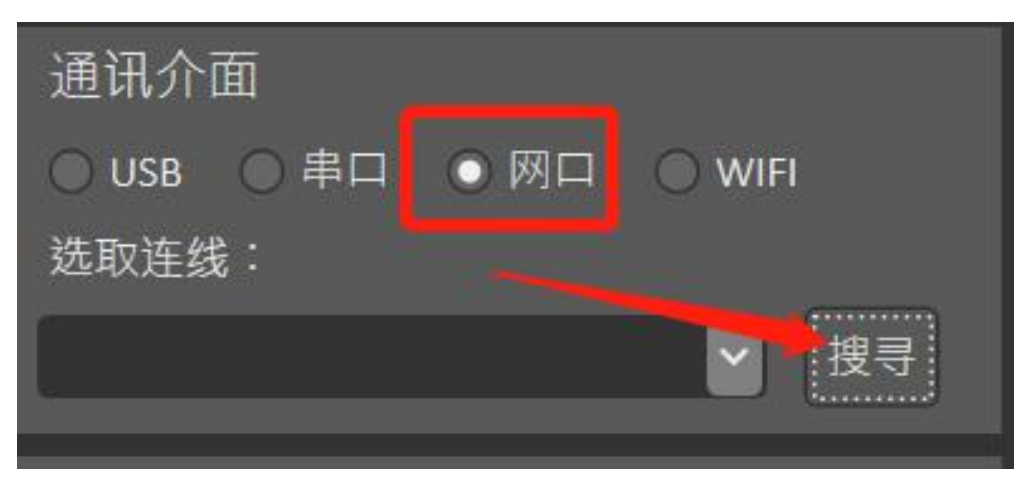

**10.**search for.

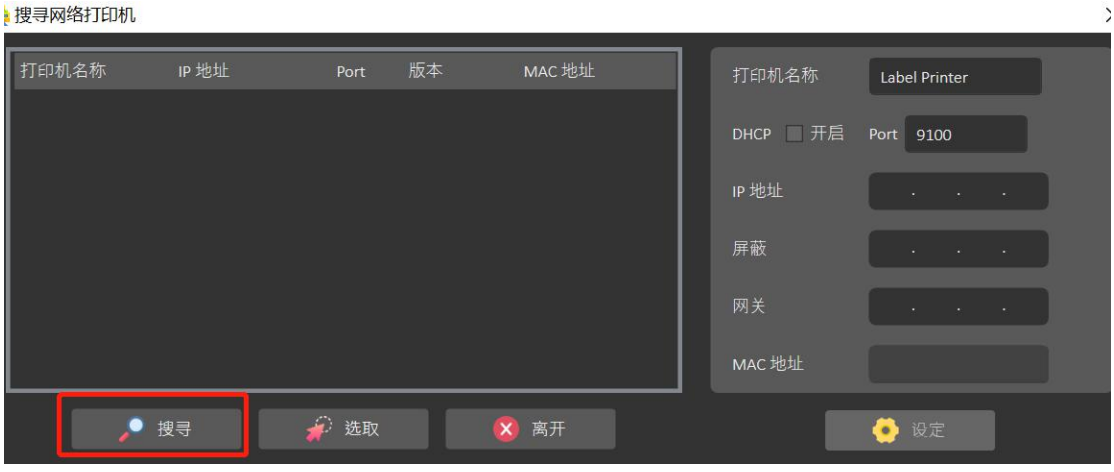

**11.**Click on the printer information, and select.

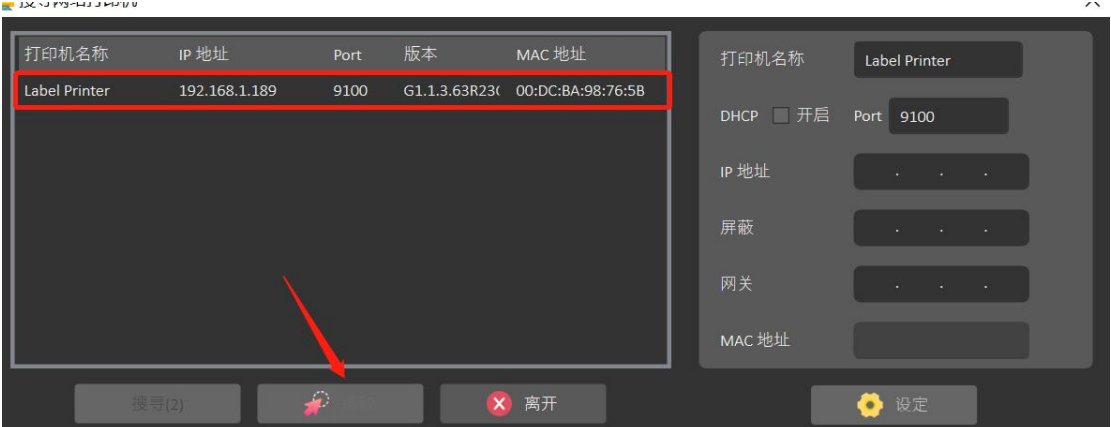

**12.**Unplug the USB data cable, read the printer information, and read successfully.

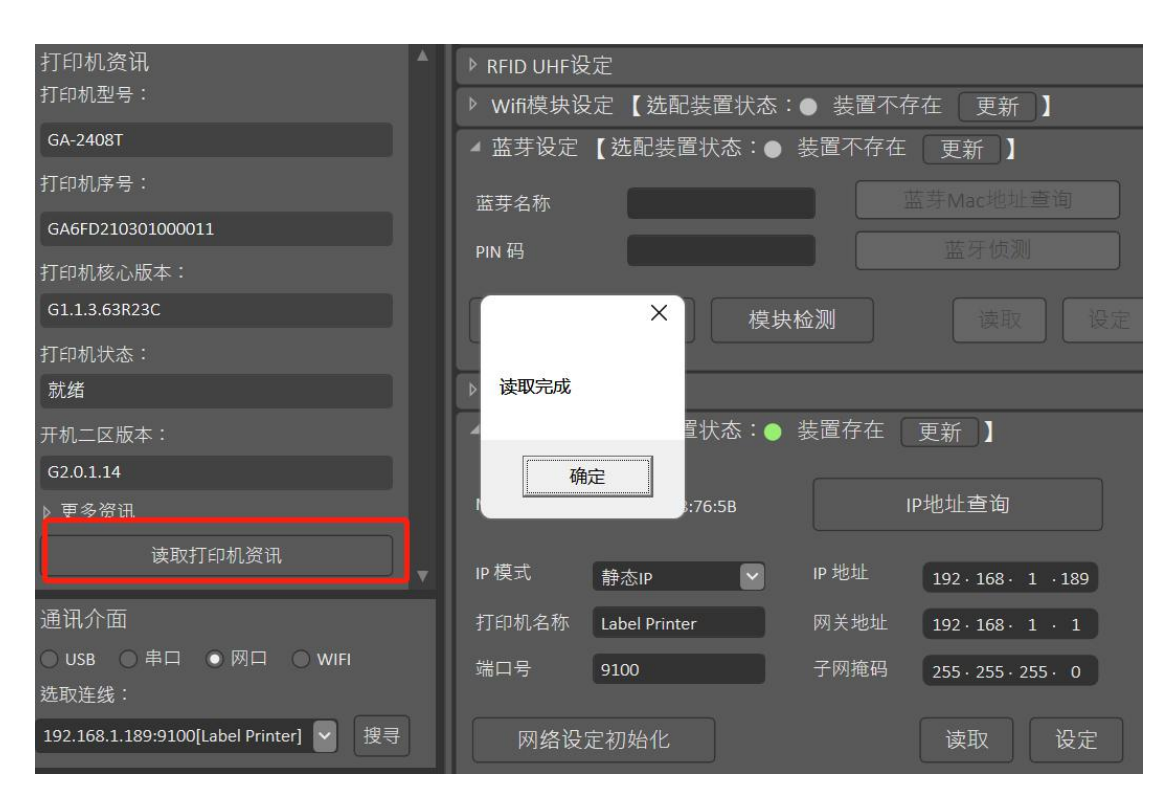

#### **12. The printer network port was successfully set.**